# 2023 GSEMA Fall Product Program M2 Quick Reference Guide for Caregiver/Girl Scout

## M2 Task Schedule for Fall Program: Sept. 18-Oct. 23

#### **Before Program Begins**

Girl Scout should be registered for 2024 Membership Year

#### **September**

- Launch emails (from [noreply@mail.gsnutsandmags.com\)](mailto:noreply@mail.gsnutsandmags.com) sent to all active Girl Scouts registered for the 2024 Membership Year (18<sup>th</sup>–19<sup>th</sup>)
- Register in M2 from launch email
- Test login credentials (username/email and password) to ensure they work
- Familiarize yourself with documentation and M2 database
- Create your Avatar to share with the rest of your troop (earn the patch by having \$350+ in total sales, sending 18+ emails and sharing your site during the program)
- Build contact list to prepare communications for sending to customers and receive online orders
- Send out shop invites/links (Nuts/Candy and/or Magazines) to start receiving online orders
- Use "Share My Site" function to share shop link online/through text/apps

#### **October**

- Receive online orders throughout length of program (track in M2 "Sales Reports" page)
- Receive in-person (paper order card) orders and enter into M2 by deadline (23<sup>rd</sup>, 11:59pm)
- Confirm recognitions are correctly earned and choices (if applicable) selected by deadline  $(23<sup>rd</sup>$ , 11:59pm)
- Ensure all funds received by Girl Scout(s) are given to the troop, with time to clear, for Nov.  $2^{nd}$  debit

## Registration Email and Setting Up Account

The following requirements must be met in order to receive a Girl Scout login to M2:

- **Active 2024 Girl Scout Membership**
- **Associated with a valid caregiver email (to receive registration/launch email)**

Once the above requirements have been met, Council will create the Girl Scout as a user and an automatically-generated email (similar to the one below), from a no reply address [\(noreply@mail.gsnutsandmags.com\)](mailto:noreply@mail.gsnutsandmags.com), will be sent directly to the email associated with the Girl Scout:

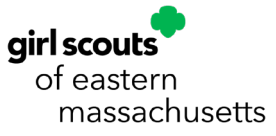

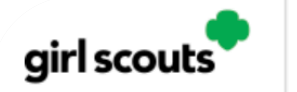

# Announcement

Media

#### For Girls and Parents/Adults.

The Girl Scout product program at M2 GS Test Council 1 Trophy, is a fun and easy way to raise the funs we need for the activities we want to do. Will you participate this year?

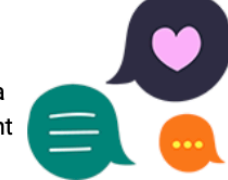

#### Register

Follow the prompts to set up (or update) your account, create an avatar and a personalized site, and send emails to friends and family. There are also easy tools to help you share your site via text and social media.

There is a troop photo and it would be great to see every girl's avatar in there! You can also earn awesome patches and rewards. Check it out.

If you have already participated, thank you. Families who have participated in the past may receive an email from the council that also includes the link. We're making sure everyone has the information they need.

Thank you,

Click the link in the email to register in M2 and follow the prompts to complete the setup.

You will then be prompted to create the avatar customers will see when opening emails from you, and other members of your troop will see when logged into M2:

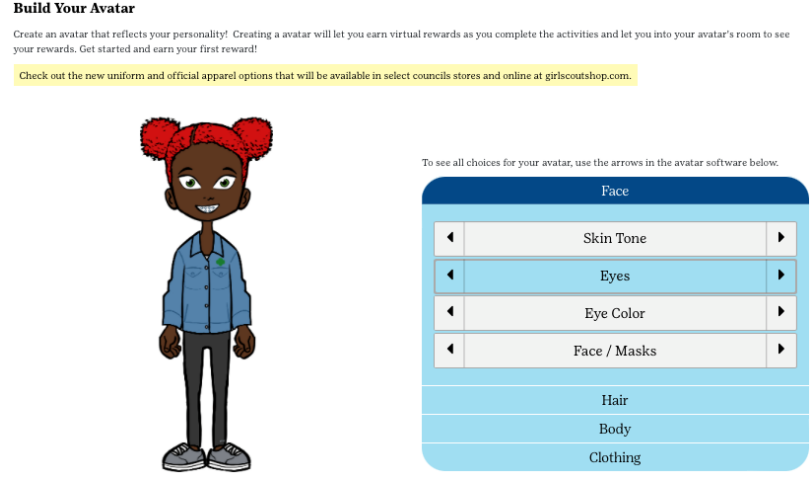

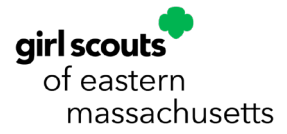

M2 Quick Reference Guide for Caregiver/Girl Scout (September 2023)  $\mathfrak{p}$ 

You have many options available to you in order to create the Avatar that looks most like you. You can change the skin tone, hair, eyes, body type and clothing, and as you progress through the Fall program, you will have access to even more options.

#### **Note: You can also add your voice, at this stage, so people can hear your voice when they are directed to your online selling sites, but that is completely optional.**

Once the Avatar has been created, you can then upload a photo or yourself, or a video you created in order for friends and family to hear more about the program and your goals (also optional):

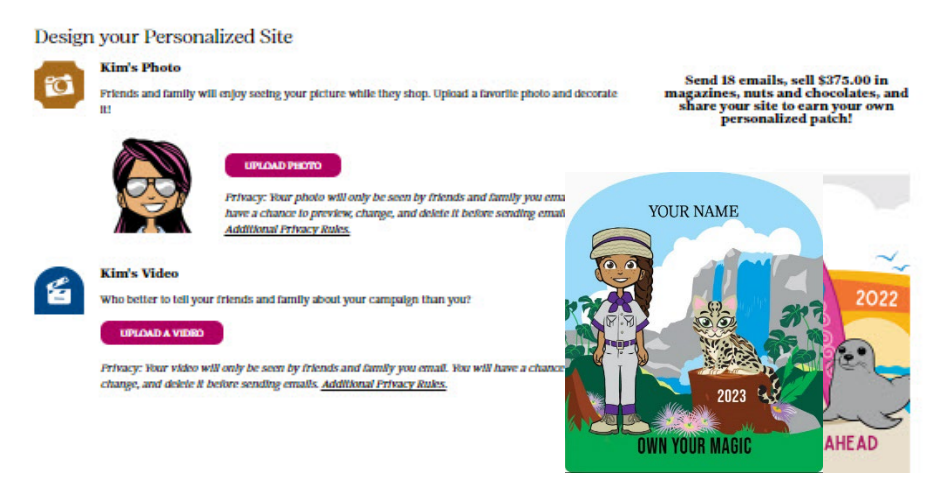

Next, you can compile your address book for sending emails by building your contact list at this time. You can either enter them manually by putting in their First and Last Name, a more personalized greeting, and their email address, or you can import contacts directly from a number of different email accounts, including Google and Outlook:

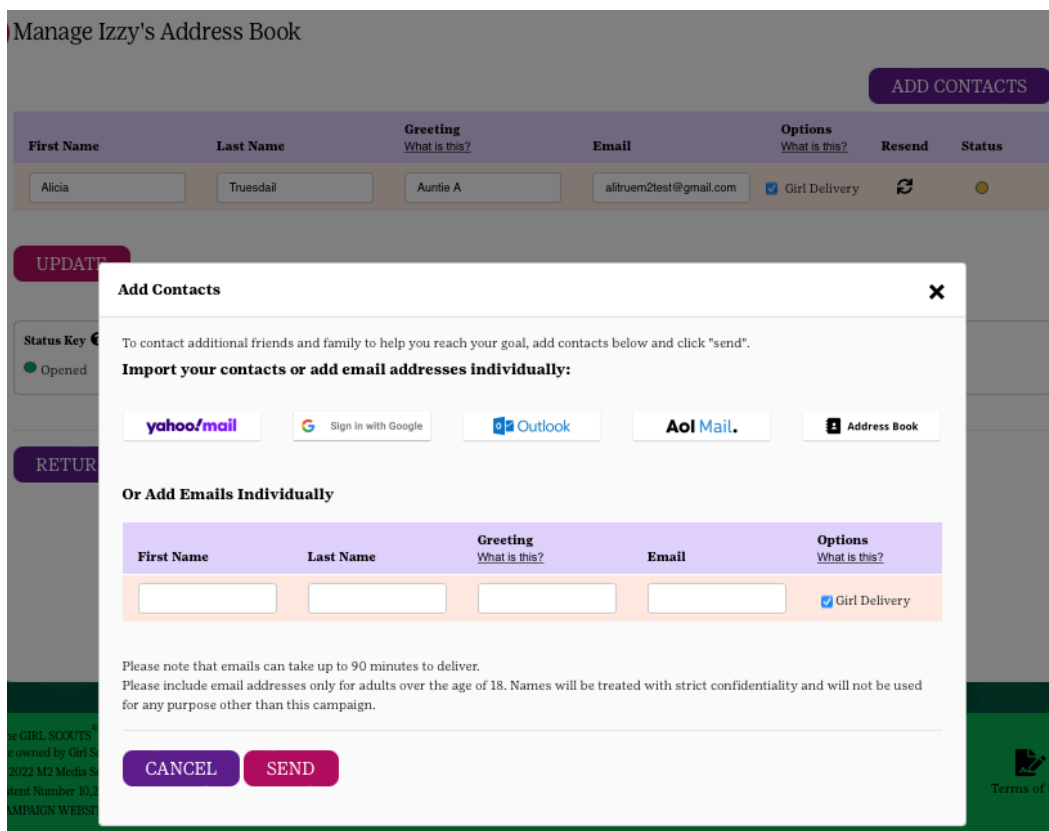

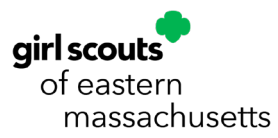

#### **Note: If you participated last year, any customer emails that were entered then will reappear. You can then choose to edit/delete existing emails or add any new ones to this list as well.**

On this page, as well, is the ability for Girl Scouts/Caregivers to select whether or not they would like certain contacts to receive the option for Girl-Delivery. This is the default option when your contact list is loaded.

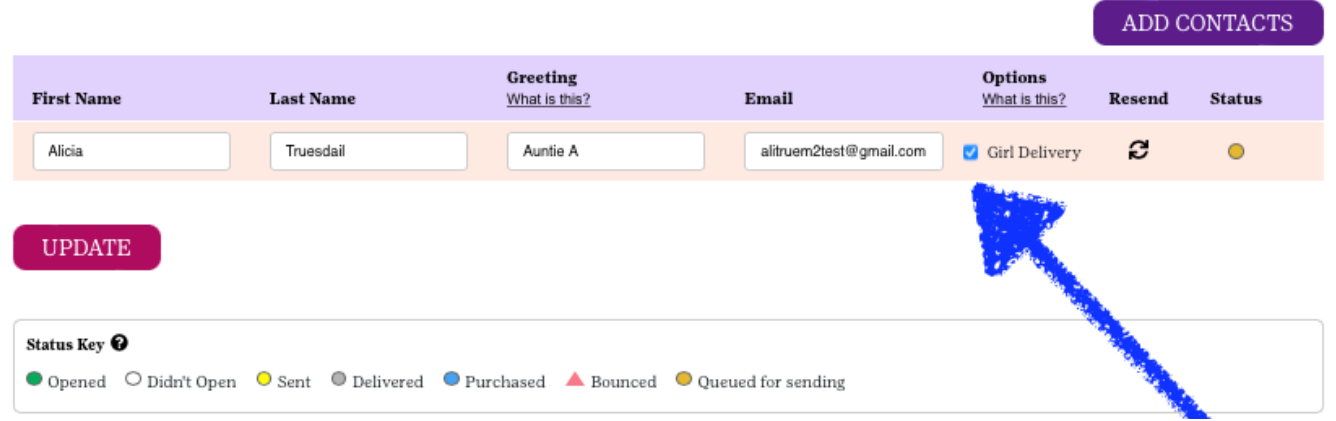

When a customer email is sent, they would then have the option at checkout to do Direct Ship (where the items are paid for online and directly shipped to the customer with a shipping fee; processed immediately after order is submitted) AND Girl-Delivery (where the customer pays online, but the physical product is sent to the Girl Scout at the end of the program for distribution at that time).

#### **Note: The Girl-Delivery option should only be selected if the person is nearby or within reasonable distance to deliver. It is not recommended to give this option to anyone out-of-state.**

If the option for Girl-Delivery is not selected, only the Direct Ship option will be made available to the customer at checkout.

Once you are satisfied with the contacts list, a window will prompt you to share your shop link on Facebook or Twitter, or through text. This is optional and can be done later by navigating to the "Share My Site" section of the system (more information on page 25). Press the "Close" button to close this window and you will be shown a page to enter your address so the personalized patch (if earned) can be sent directly to you when the requirement(s) have been met:

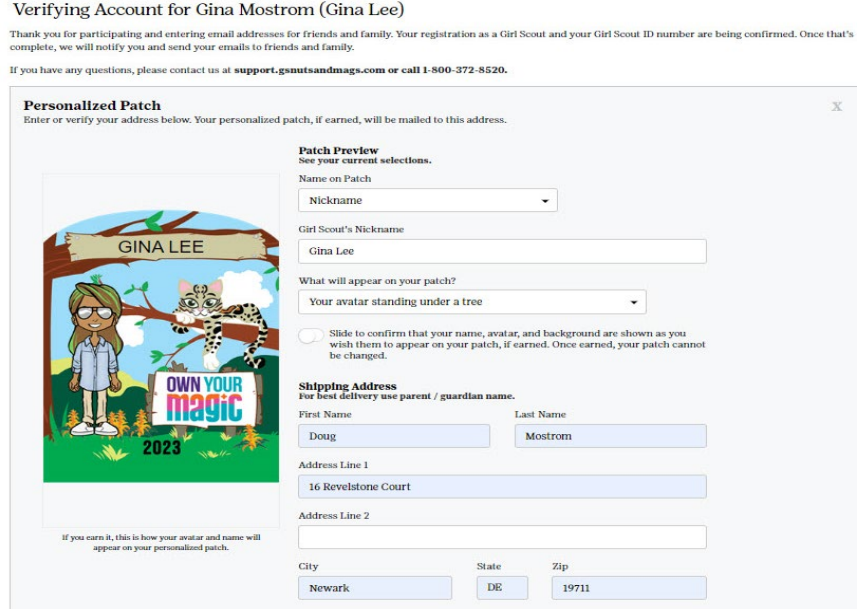

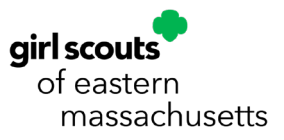

M2 Quick Reference Guide for Caregiver/Girl Scout (September 2023)

Make note of the unique code that appears in the box below where you entered the address information and then you can navigate to different parts of the database from here with the links provided at the bottom:

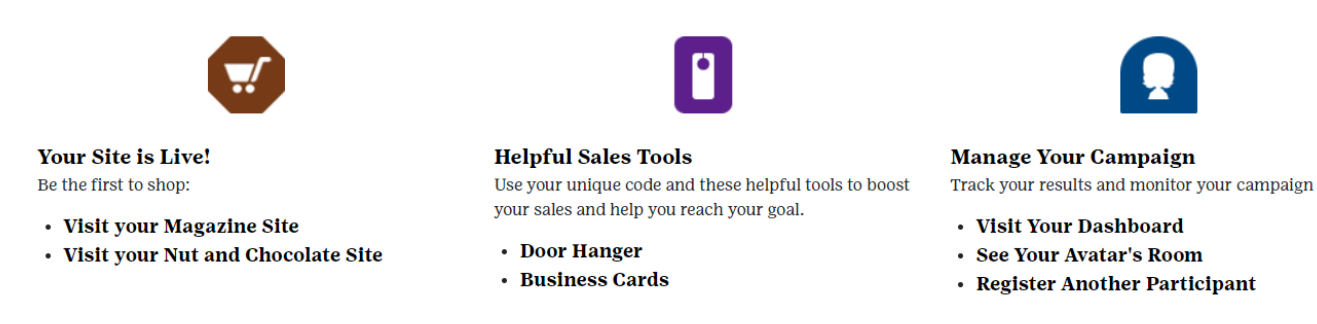

Once everything is completed, you will receive an email (similar to the one below), which will give you a link to your online shop, for Nuts/Chocolates and Magazines, as well as, a link to check your current progress in the program:

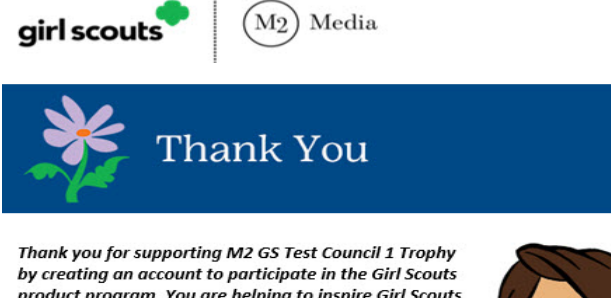

product program. You are helping to inspire Girl Scouts to be the leaders of today and tomorrow.

Great news: Tamara can earn a special patch for entering 18 emails. You can always log in to check her progress anytime.

Updates: You will receive emails when a supporter has ordered. You'll also get weekly emails updating you on Tamara's progress and how close she is to reaching her goal.

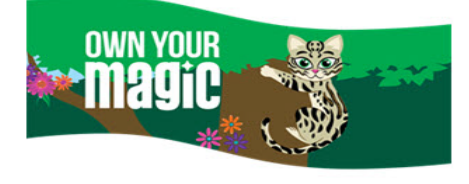

Reminder: The information you provided when creating the account will be used only for this program. If you would like to learn more about our information practices, please see our privacy policy. You can delete your account or revoke your consent to M2 Media Services' to collect, use, and disclose your Girl Scout's information for this product program anytime by contacting us at support.gsnutsandmags.com

Make sure to also share the news with friends and family by sending an email, text or on your social media accounts if you haven't already.

Click here to send additional emails, make any updates, or check vour progress.

Click here to shop in your online site.

Thank you M2 Media Customer Care

**Shop Your Online Site** 

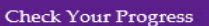

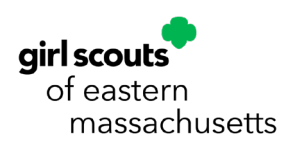

## Logging In

To log into the M2 database, you will go to our custom Council URL: [https://www.gsnutsandmags.com/gsema.](https://www.gsnutsandmags.com/gsema)

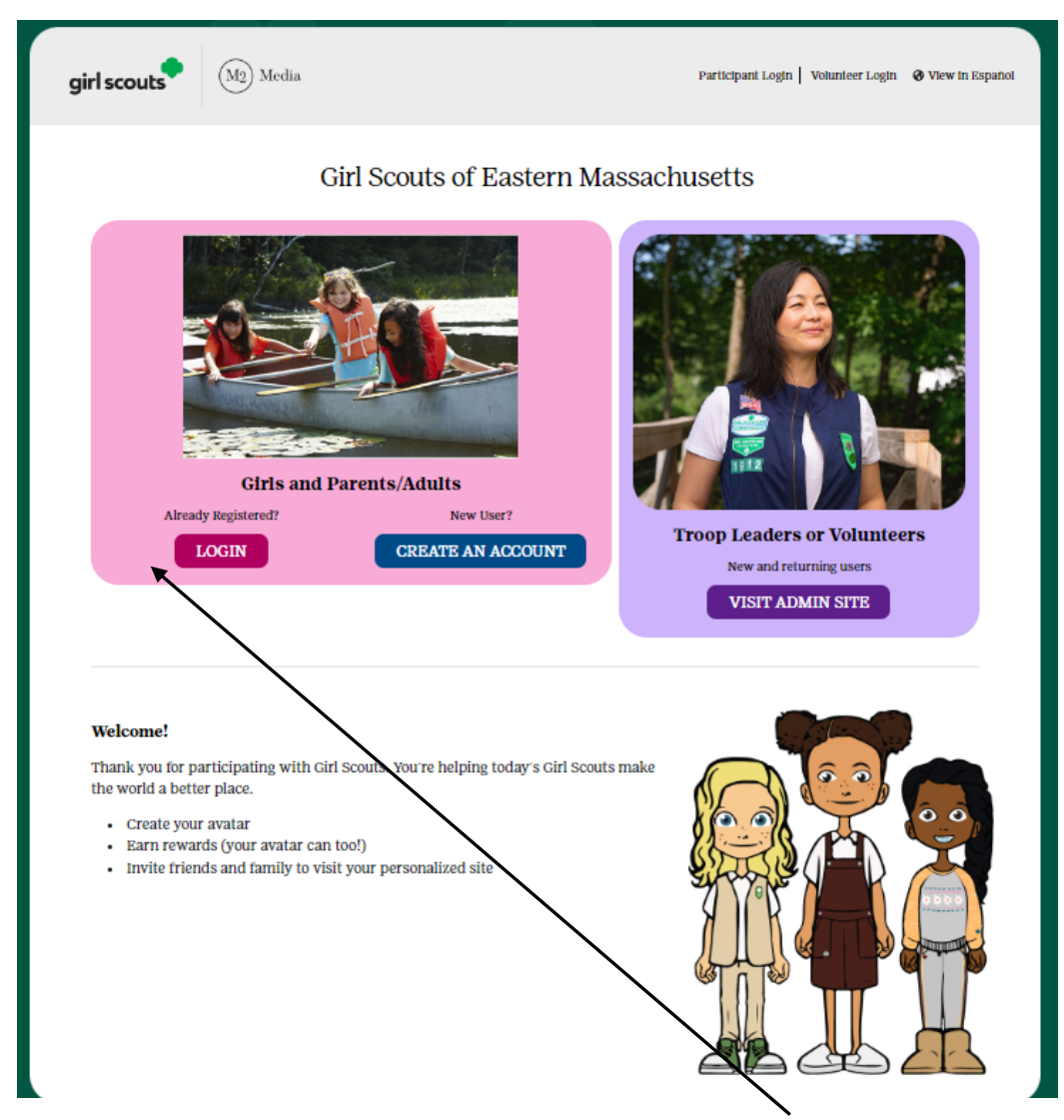

In the "Girls and Parents/Adults" box (left, pink, box), you would click the "LOGIN" button to access your Girl Scout account(s).

**Note: Any roles you may have (e.g. Service Unit or Troop) are kept separate from Girl Scout accounts, if applicable, but all Girl Scouts associated with your email can be accessed through the same Girl Scout account. Also, you can have the same email address for both volunteer and Girl Scout logins, but they are accessed in different ways.**

Enter the email and password associated with your account and click "LOGIN". If you have forgotten your password, you can click the "Forgot Your Password?" link and a temporary one will be sent to you within 5-10 minutes.

**Note: If multiple Girl Scouts are associated with your account, you will need to select which one to view before being redirected to the dashboard. Click the "View" button next to a Girl Scout and you will be sent to their dashboard.**

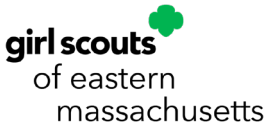

#### Navigating the Database

Once you are successfully logged into the M2 system as a Girl Scout user, you will be taken to the Girl Scout-specific dashboard:

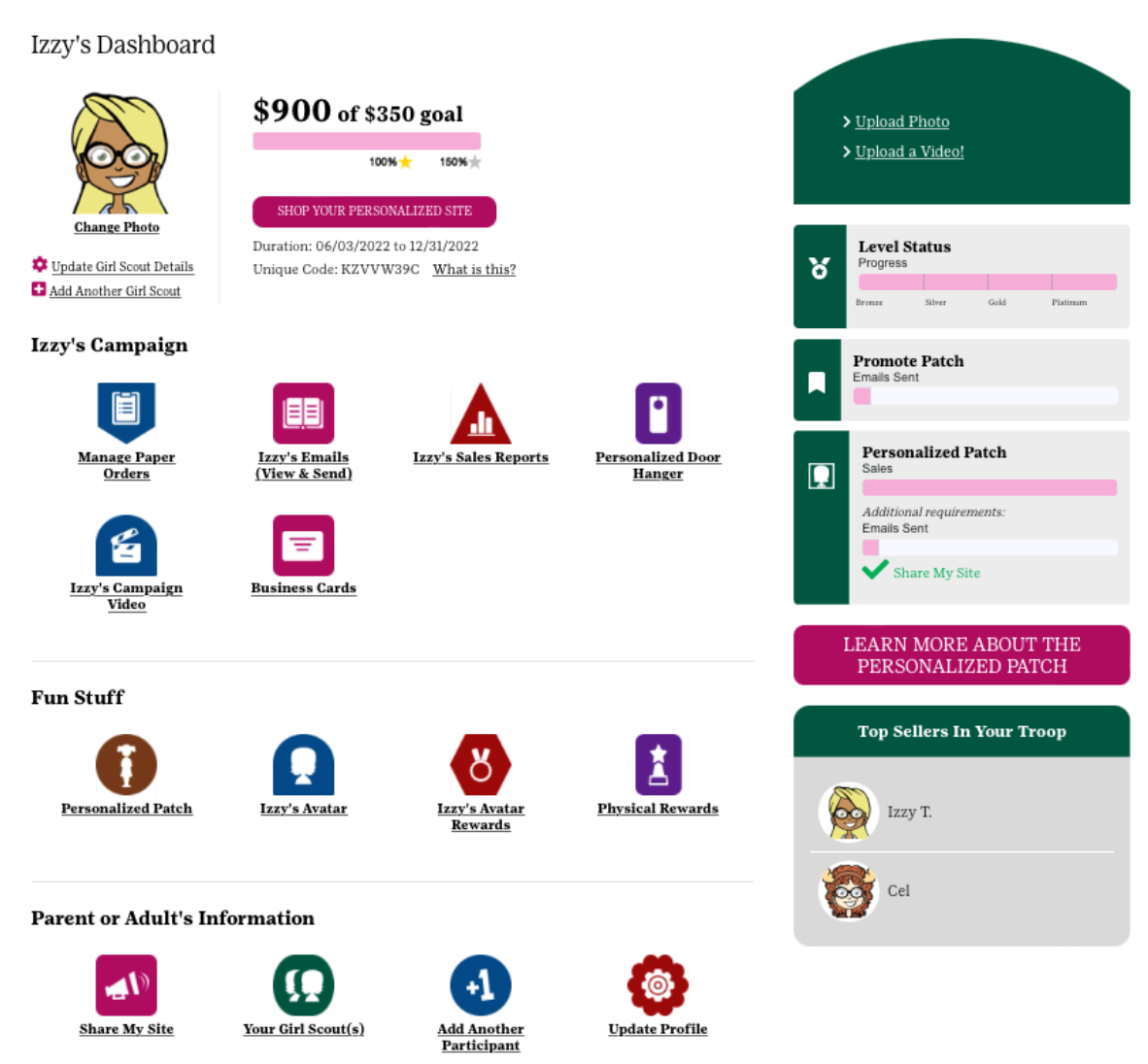

From the Girl Scout dashboard, you can view very high-level information on your sales progress (overall nuts and magazines), access your nut and magazine shop sites, check your progress on earning the personalized patch, as well as, accessing every function available to Girl Scout users.

At the top-right of this page, by hovering over the symbol detailing the type of user you are logged in as (e.g. "PG – Parent / Guardian"), you have a few options available to you:

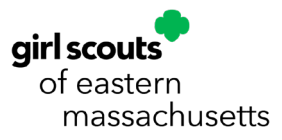

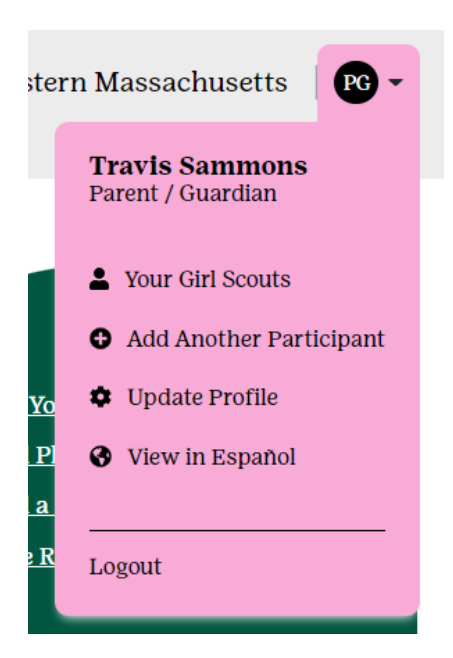

- **Your Girl Scouts** allows you to change between multiple Girl Scouts tied to your email address (if applicable)
- **Add Another Participant** disabled; contact Council at **customercare@gsema.org** to add any missing Girl Scouts
- **Update Profile** allows you to change the primary account's name and password
- **View in Español** allows you to view the entire system in Spanish
- **Logout** ends current session

From the top section of the dashboard, you can change your photo (defaults to avatar, if created), update your details (such as your goals and notifications), visit your shop site, and upload a photo/video (if not done already):

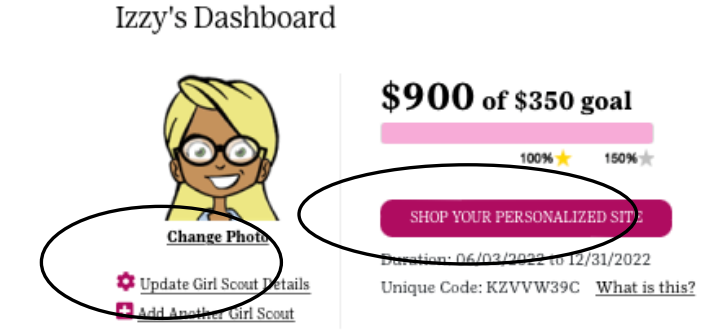

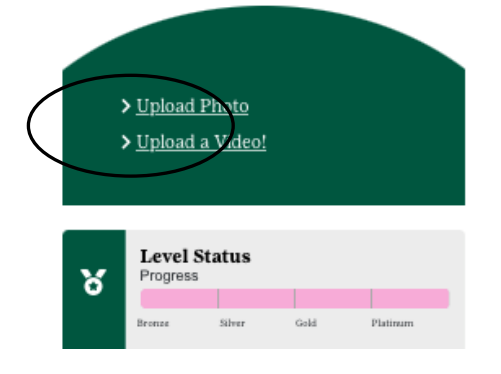

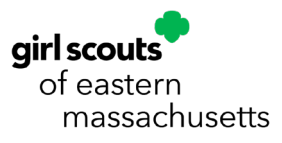

The bottom section of the dashboard will have icons for all of the different sections of the database. We will take a look at each of these sections in the coming pages:

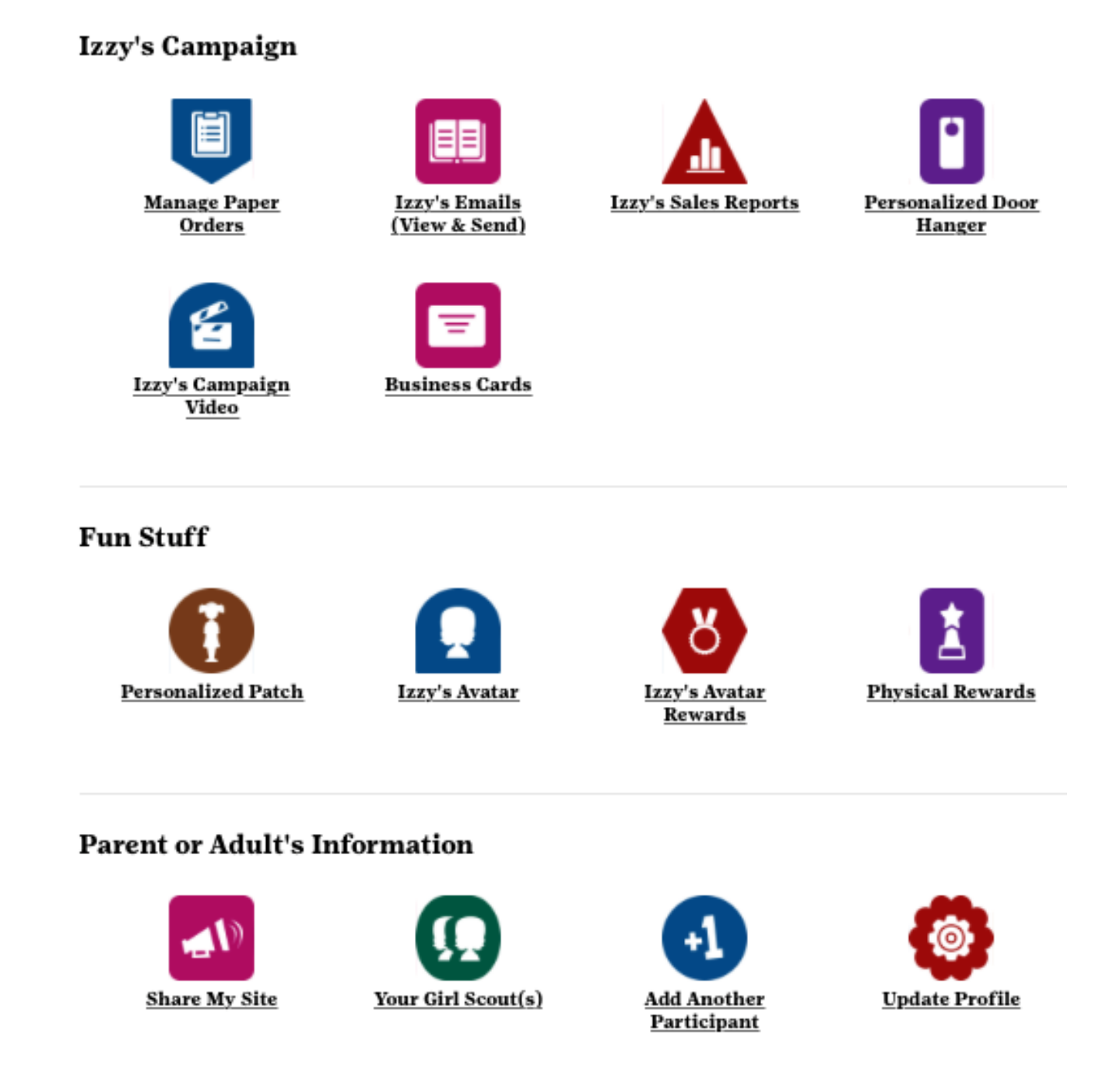

### Managing Paper Orders

From the dashboard, you can click the "Manage Paper Orders" icon (under "[Girl Scout's name] Campaign") to enter any orders you have received on your paper order card.

**Note: All online orders, whether direct ship or girl-delivered, will be automatically calculated in the Girl Scouts' numbers. Only physical order card orders will need to be entered.**

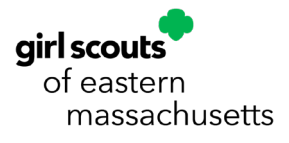

This page will have a list of all products listed on the order card, in the same order, for you to tab through more easily:

#### Manage Paper Orders

#### **Nut Orders**

Enter the total number of items by product from your in-person nut order card sales. The last date you can enter items is 10/23/2022.

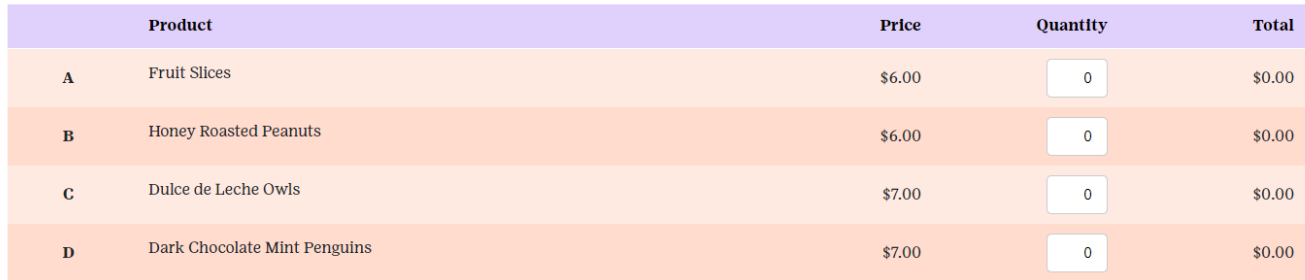

Enter the number sold for each product in the "Quantity" column and click the "UPDATE" button to make sure the changes are saved and you will be taken back to the Girl Scout Dashboard.

**Note: If you need to leave this page for any reason, without updating numbers, there is a Home icon in the top-left, next to "Manage Paper Orders", or a "Return to Dashboard" button on the bottom of this page. All sections of the database have this icon and button for easier navigation.**

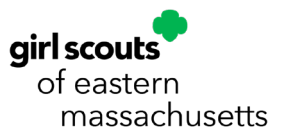

### Sending Online Shop Emails

You may have added/imported/edited contacts upon initial setup, but if you did not or need to add/edit/delete any contacts, you can do so by clicking the "[Girl Scout's name] Emails (View & Send)" icon (under "[Girl Scout's name] Campaign"). You will be taken to the following page:

Manage Fake's Address Book

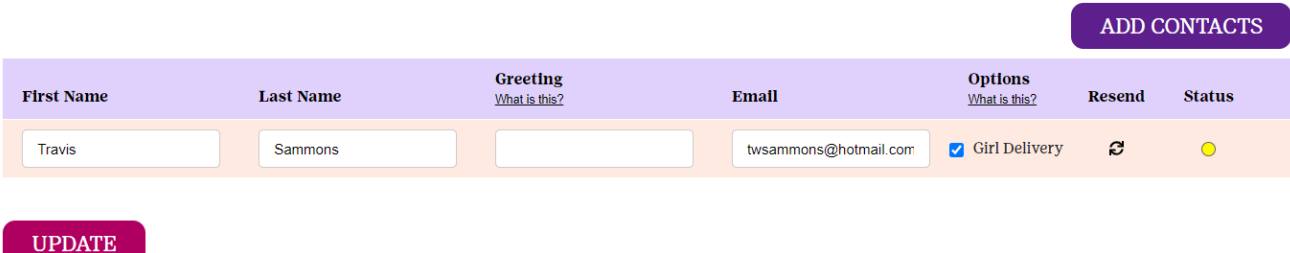

The top of this page will show you a table of all current contacts and the bottom has a legend to show you the different statuses your emails could have.

Above the contact table, there is an "ADD CONTACTS" button you can click to bring up a window which will allow you to import contacts or add people manually (if not already done so):

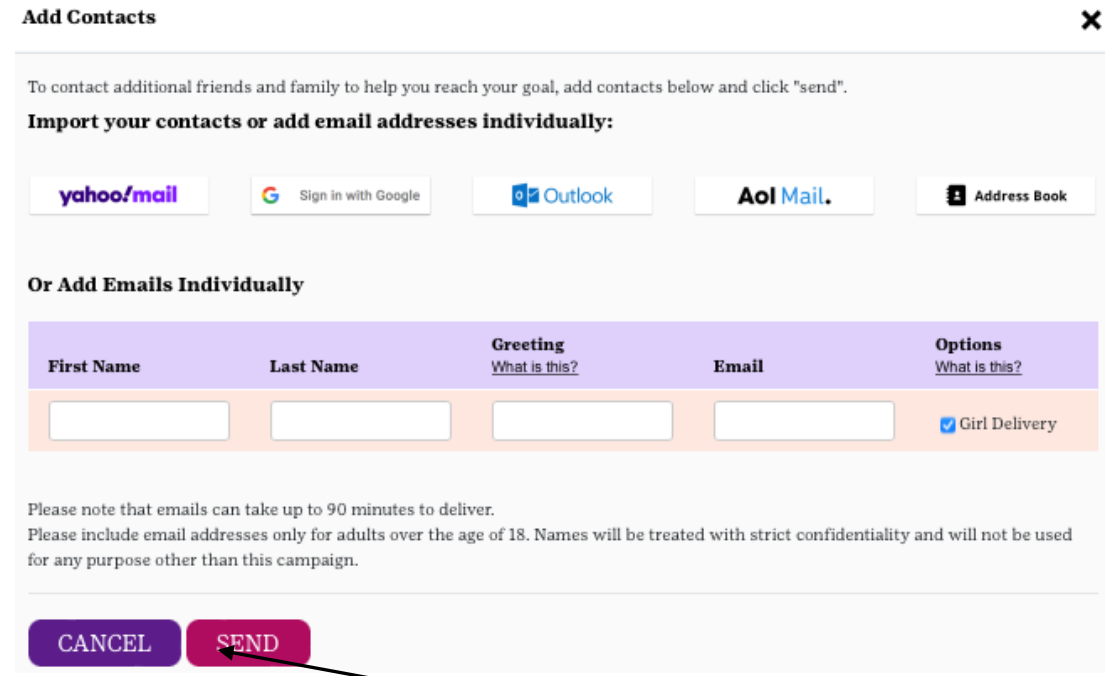

Once you are satisfied with the list, you can click the "SEND" button to send the emails to the entered/imported contacts, or click the "CANCEL" button to exit this window.

**Note: This year, individual Girl Scouts will be able to decide if they want to give customers the option for Girl Delivery or only do Direct Ship. The default is to include the Girl Delivery option, which allows customers to pay online and forgo shipping costs and wait until the physical products are received for delivery by the Girl Scout. This is only recommended for customers nearby where it would be feasible for the Girl Scout to deliver the product. If this is not possible, the Girl Delivery option should not be selected and will only allow the customer to select Direct** 

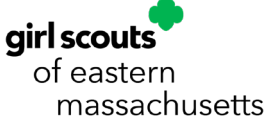

**Ship at checkout, which allows the customer to pay online (including shipping costs) and have the product delivered to them directly as soon as the order is submitted.**

Manage Izzy's Address Book

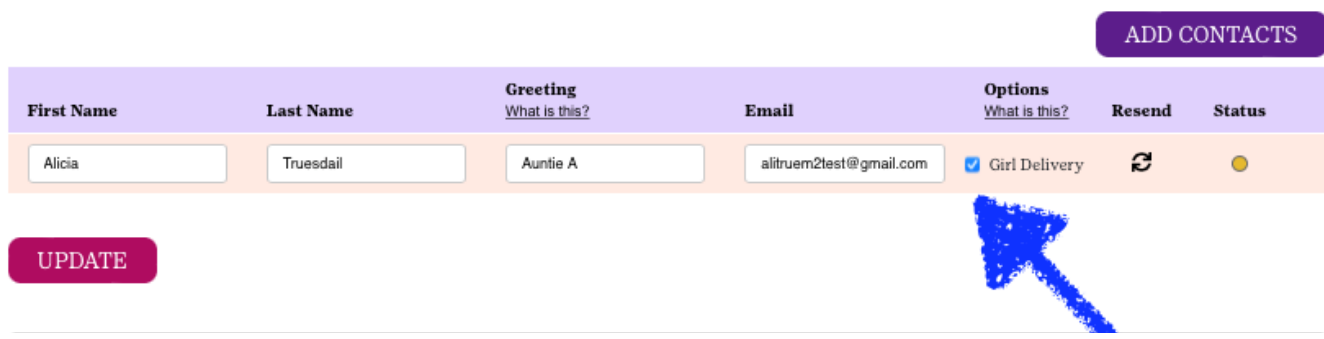

If you have already sent emails, but want to resend for any reason, you can click the circular arrows icon in the "Resend" column to do so:

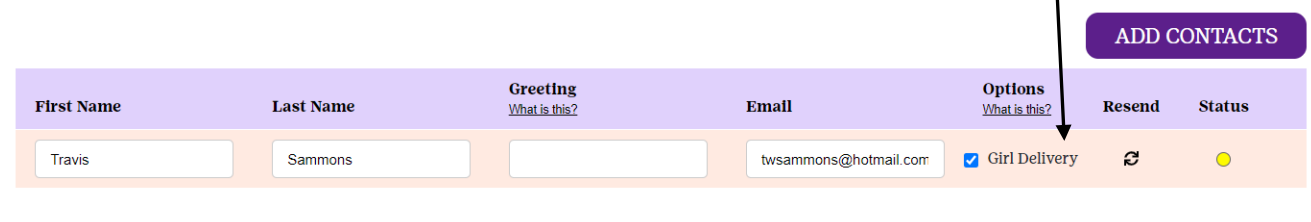

**UPDATE** 

When finished, you can click the Home icon or "RETURN TO DASHBOARD" button to go back to the Girl Scout Dashboard.

## Sales Reports

You can track your progress throughout the entire length of the program by accessing sales reports. To do so, you will need to click the "[Girl Scout's name] Sales Reports" icon (under "[Girl Scout's name] Campaign") and you will be taken to the default report, "All Sales":

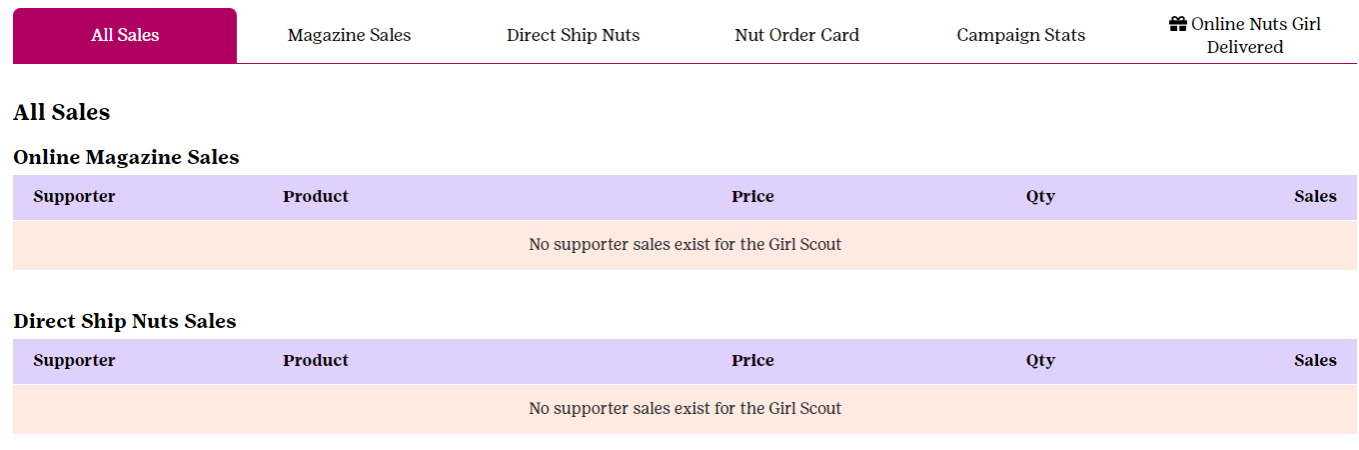

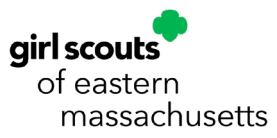

There are many different reports available to Girl Scout users. A short description of each is below:

- **All Sales** shows your Supporters (Customers) who have ordered online nuts and magazines and what they bought, as well as, a summary of your paper order card items
- **Magazine Sales** shows just the magazine sales ordered by Supporters
- **Direct Ship Nuts** shows just the nut sales made online by Supporters
- **Nut Order Card** shows just the paper order card items summary
- **Campaign Stats** shows a list of the different activities done by the Girl Scout for the program (incl. uploading video/photo, creating an avatar, # of emails sent, etc.)
- **Online Nuts Girl Delivered** shows a summary of all products ordered online for girl-delivery, with a breakdown of Supporters

**Important! As noted previously, all online sales are automatically calculated into the system. However, all paper order card items and online nuts that were selected for girl-delivery will be included in the physical order to the Service Units and Troops at the end of the program.**

**Note: All reports can be printed, emailed or downloaded to PDF, by clicking the respective buttons at the bottom of each Report page:**

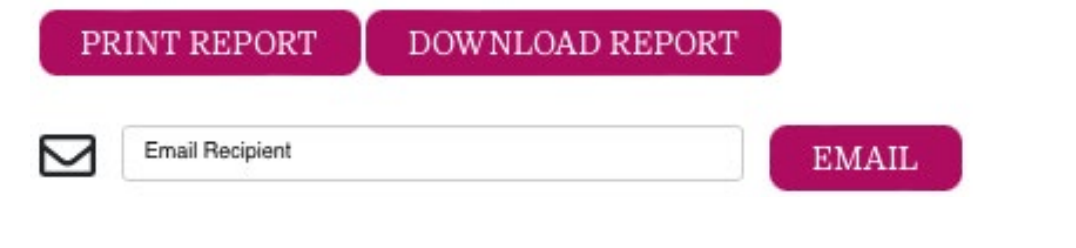

### Personalized Patch

The "Personalized Patch" function (under "Fun Stuff" on the dashboard) is where you will go to customize the look of the patch and will give you a preview of what it will look like, if earned. Once you click the "Personalized Patch" icon, the following window will open:

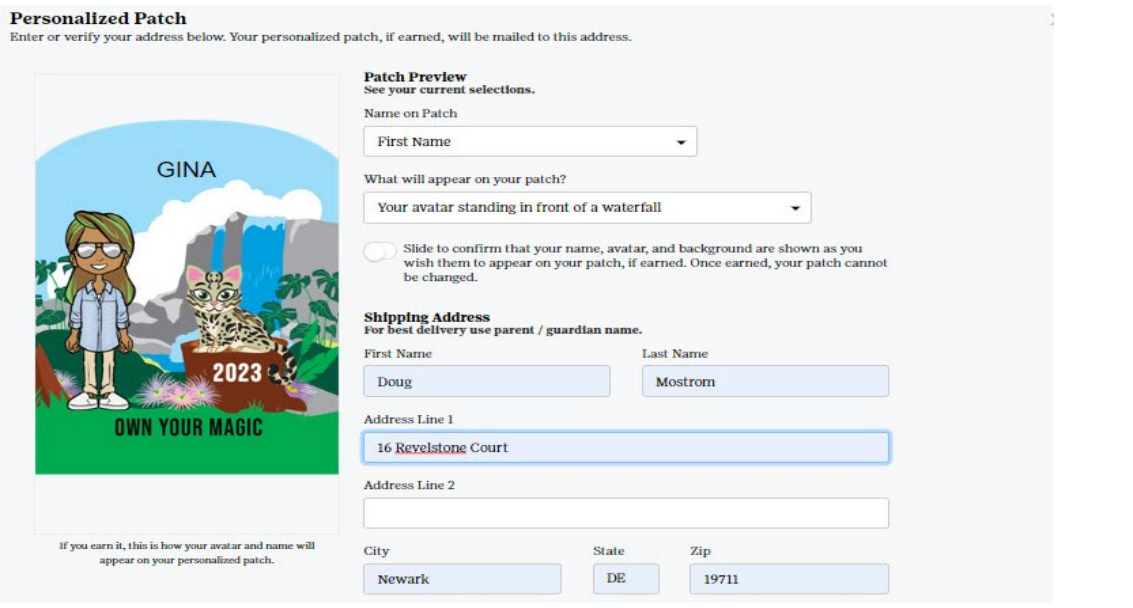

**airl scouts** of eastern massachusetts The top portion of the window will allow you to choose the look of your patch, with your customized avatar already included (if created):

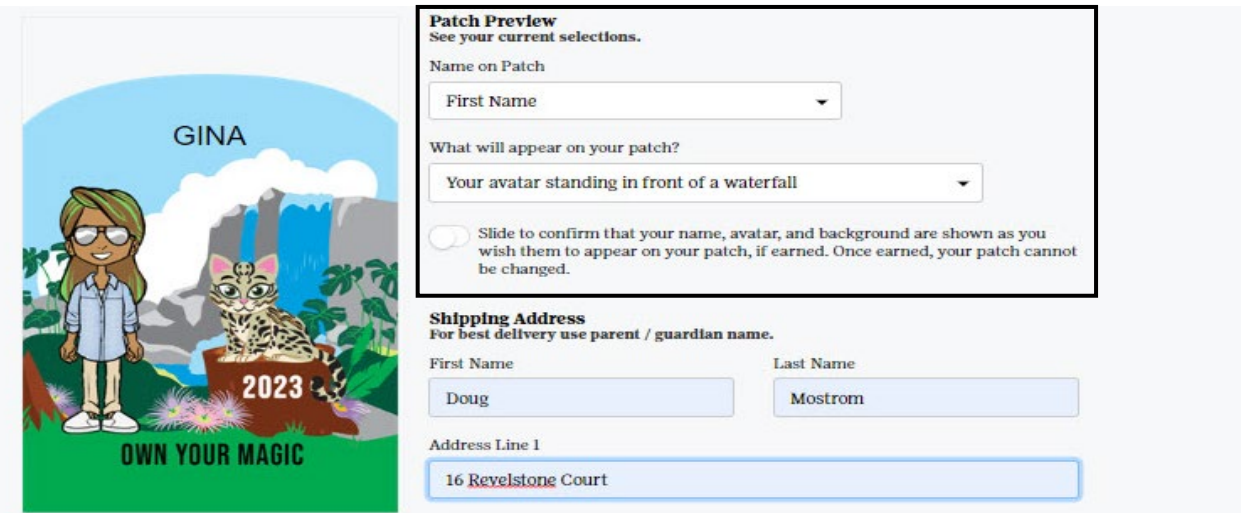

The first option is to choose what name will appear on your patch: First name only, a nickname, or your initials. Next, you will choose the background of your patch, which will include different configurations with the theme/mascot. Finally, once you are satisfied with the look of the patch, you will need to use the slider to confirm it is how you want it to look, because once it is earned, it cannot be changed:

> Slide to confirm that your name, avatar, and background are shown as you wish them to appear on your patch, if earned. Once earned, your patch cannot be changed.

The bottom portion of the window will be used to confirm the address where the patch will be shipped:

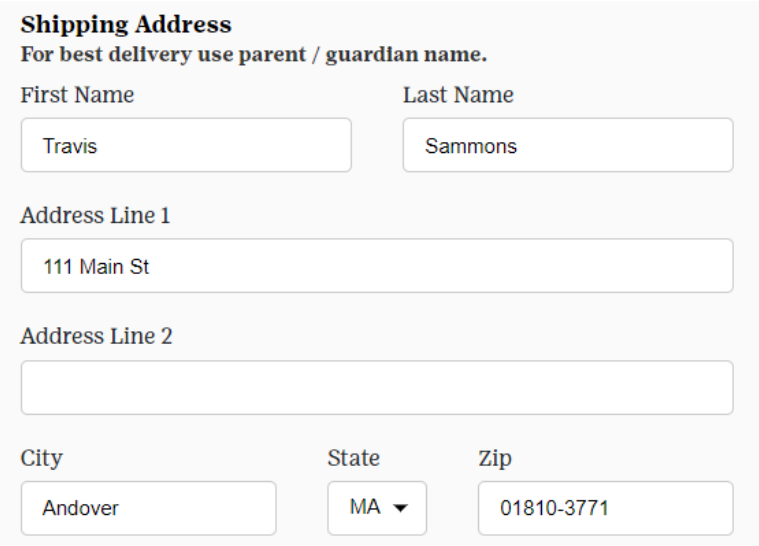

Make sure the first name, last name, address, city, state and zip code are entered correctly for the address where you want the patch shipped. Once completed, click the "SAVE" button to confirm.

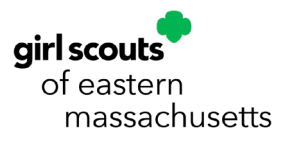

#### Viewing/Editing Avatar

Whether you did, or did not, create your avatar during the setup process, you can access it at any time during the program by clicking the "[Girl Scout's name] Avatar" icon (under "Fun Stuff") on the dashboard. You will be taken to a page where you can update the default avatar (if not created) or your current avatar (if created). See image to the right.

There are three buttons on this page: one for visiting your room, which includes all of the virtual "rewards" you have earned during the program (more information on page 18); one for updating your avatar, which will allow you to change any aspect of your avatar (refer back to page 3); and, one for downloading an image of your avatar to share with your friends/family.

Fake's Avatar

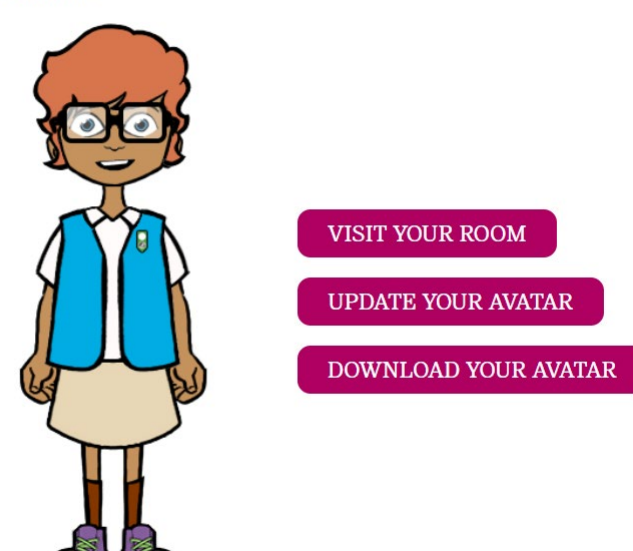

#### Avatar Rewards/Room

As mentioned in the prior section, your avatar will have a room which stores all of your virtual "rewards" throughout the program. This can be accessed by clicking the "VISIT YOUR ROOM" button in the Avatar section, or by clicking the "[Girl Scout's name] Avatar Rewards" icon (under "Fun Stuff") on the dashboard. Once clicked, a page will appear showing your avatar in a mockup of a room:

Tami's Avatar Room

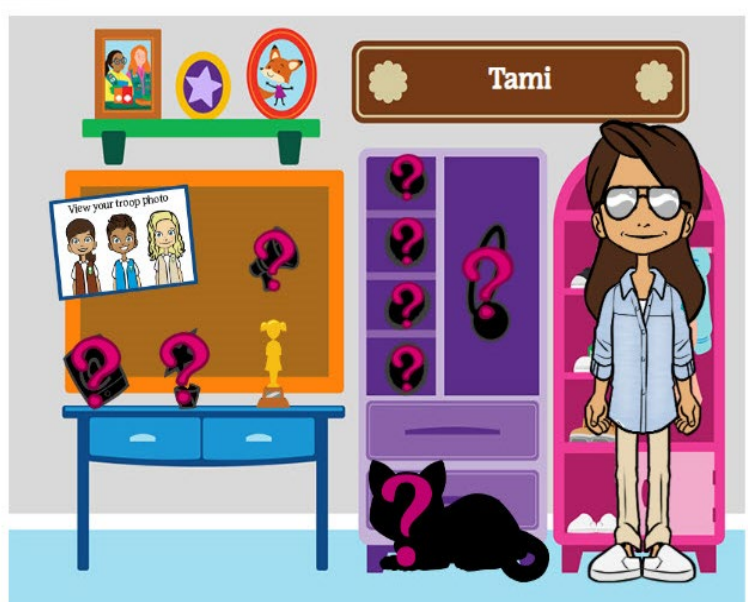

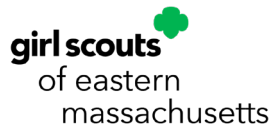

The room includes a banner at the top which will have your nickname printed on it, a troop photo on the board which will populate with all of your troop members' avatars once they create them, and a series of question marks which can be clicked to show you the requirements for different "rewards". You can also click on your avatar and it will take you to the page to edit your avatar.

Come back throughout the program to see what new rewards you may have earned as your progress.

## Recognitions

You can view the complete line-up of recognitions offered by Council, whether earned or not, at any time by clicking the "Physical Rewards" icon (under "Fun Stuff"):

**Rewards** 

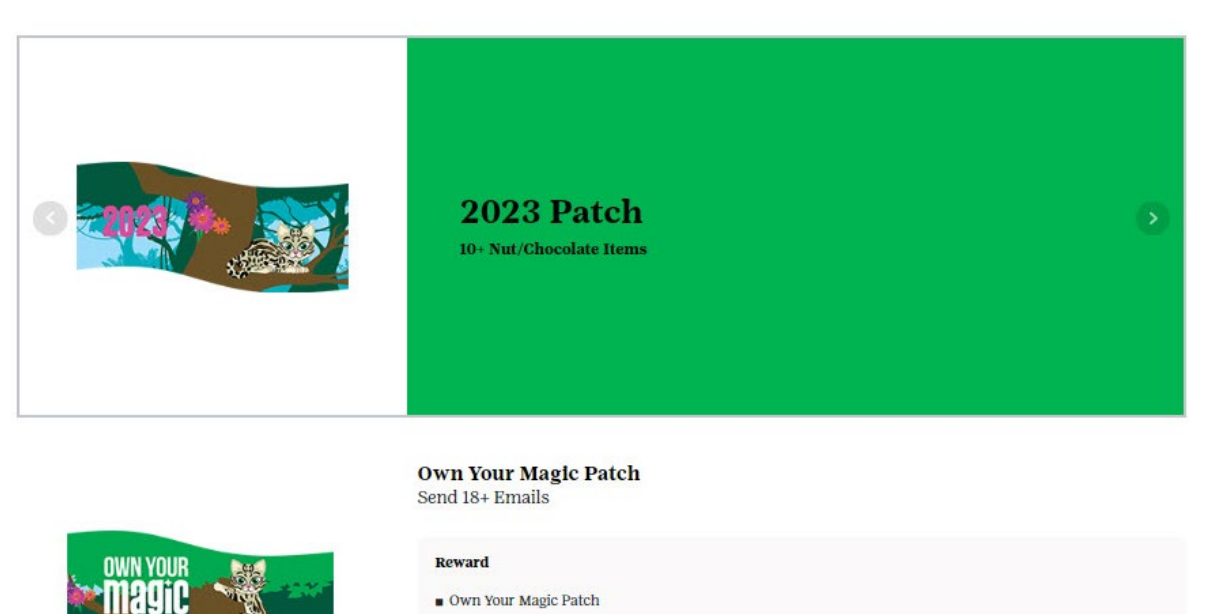

Across the top of the page, there is a scrolling banner which will show you some of the featured recognitions and their requirements, and below that you can see the full list of recognitions and their requirements.

Come back periodically to check the progress you are making and make sure you are getting all of the recognitions you earned. If a recognition is earned, you will see a green "Earned" banner across the topleft of the picture:

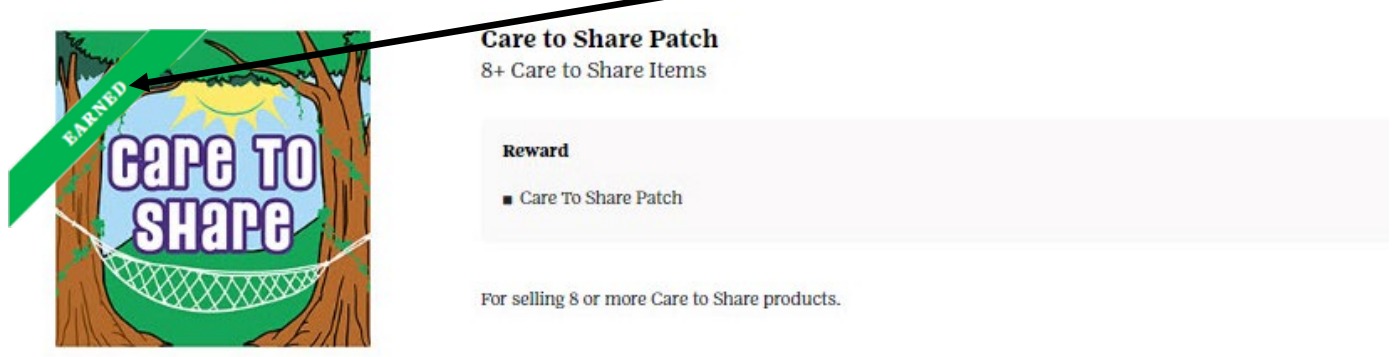

M2 Quick Reference Guide for Caregiver/Girl Scout (September 2023) 16

**GIFI SCOULS** of eastern massachusetts **Note: Make sure to look through all of the recognitions and if a choice needs to be made (e.g. two options, t-shirt size, etc.), make sure to choose it as soon as possible so you can guarantee you are getting the recognition you want. Otherwise, if no option is made at the end of the program, the choice will be made for you.**

## Your Girl Scouts (if applicable)

As mentioned prior, you are able to switch between Girl Scouts by navigating to the top-right of the page and clicking "Your Girl Scouts" to switch between them (if applicable). The other way to do this is to click the "Your Girl Scout(s)" icon (under "Parent or Adult's Information"), to switch between them. It will bring you to a page that lists all of the Girl Scouts associated with your profile (email address):

#### Manage your accounts

Here's your list of Girl Scouts participating in the online program. You can see details for each Girl Scout or add additional Girl Scouts.

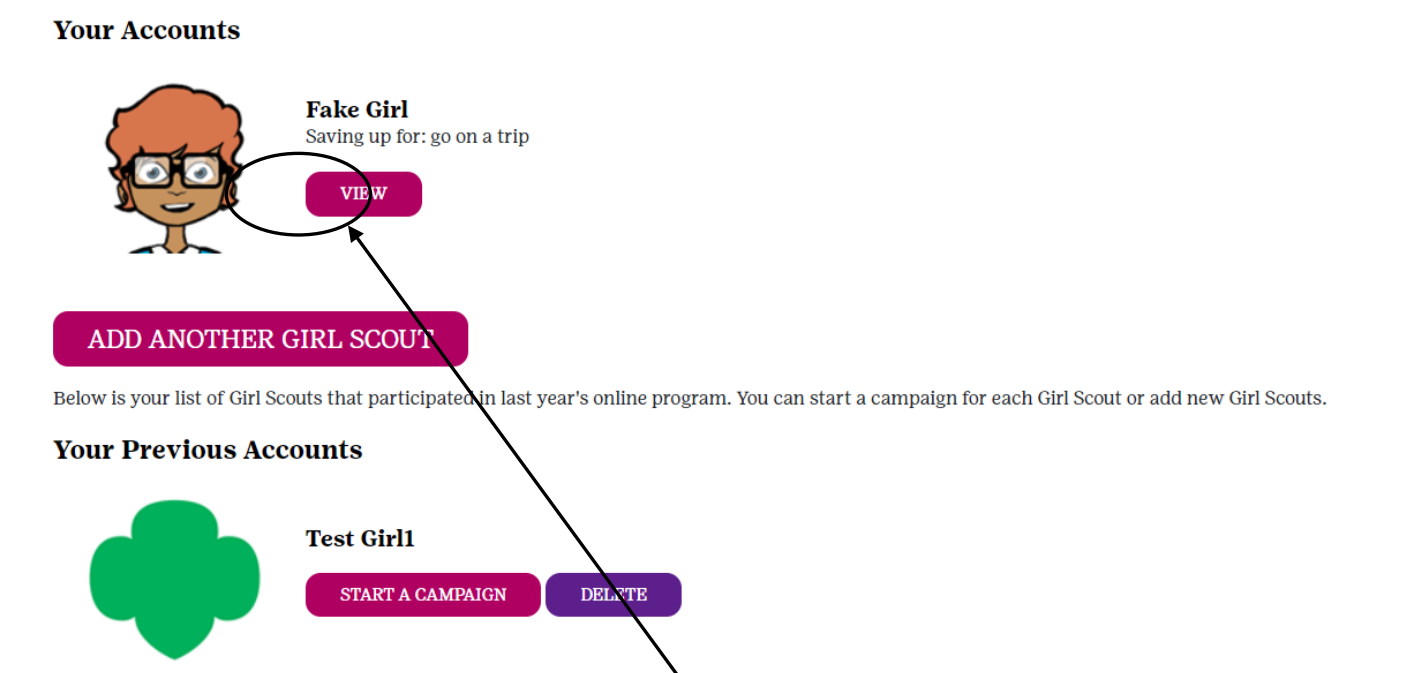

To switch to another Girl Scout, you simply click the "View" button next to the Girl Scout you want to view and you will be taken to their respective dashboard, or you can start a campaign for another Girl Scout on your account (if not done prior), or delete it altogether if they are not participating this season.

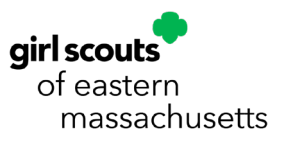

## Updating Profile

As mentioned prior, you are able to edit a little of your profile information by navigating to the top-right of the page and clicking "Update Profile" to bring up a window where you can edit the information. The other way to do this is to click the "Update Profile" icon (under "Parent or Adult's Information"). The window will appear where you can change the name associated with the profile and your password:

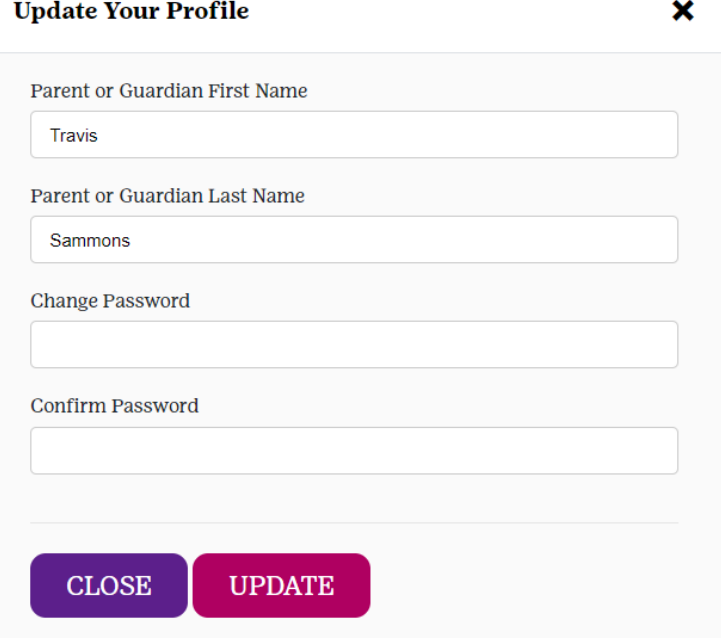

## Updating Profile

There are many different resources for Girl Scouts to use, throughout the program, to help promote their selling:

- **Personalized Door Hanger**
- **Campaign Video**
- **Business Cards**
- **Share My Site**

On the following pages, the above resources will be explained in more detail.

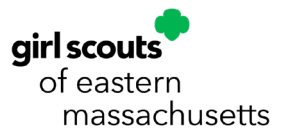

#### Personalized Door Hanger

To access the door hanger, you would click the "Personalized Door Hanger" icon (under "[Girl Scout's name] Campaign"). This will bring up a window to download a PDF. Click the button and the door hanger file will appear that will have a QR code and shop URL with the unique code associated with the Girl Scout (print and use as needed):

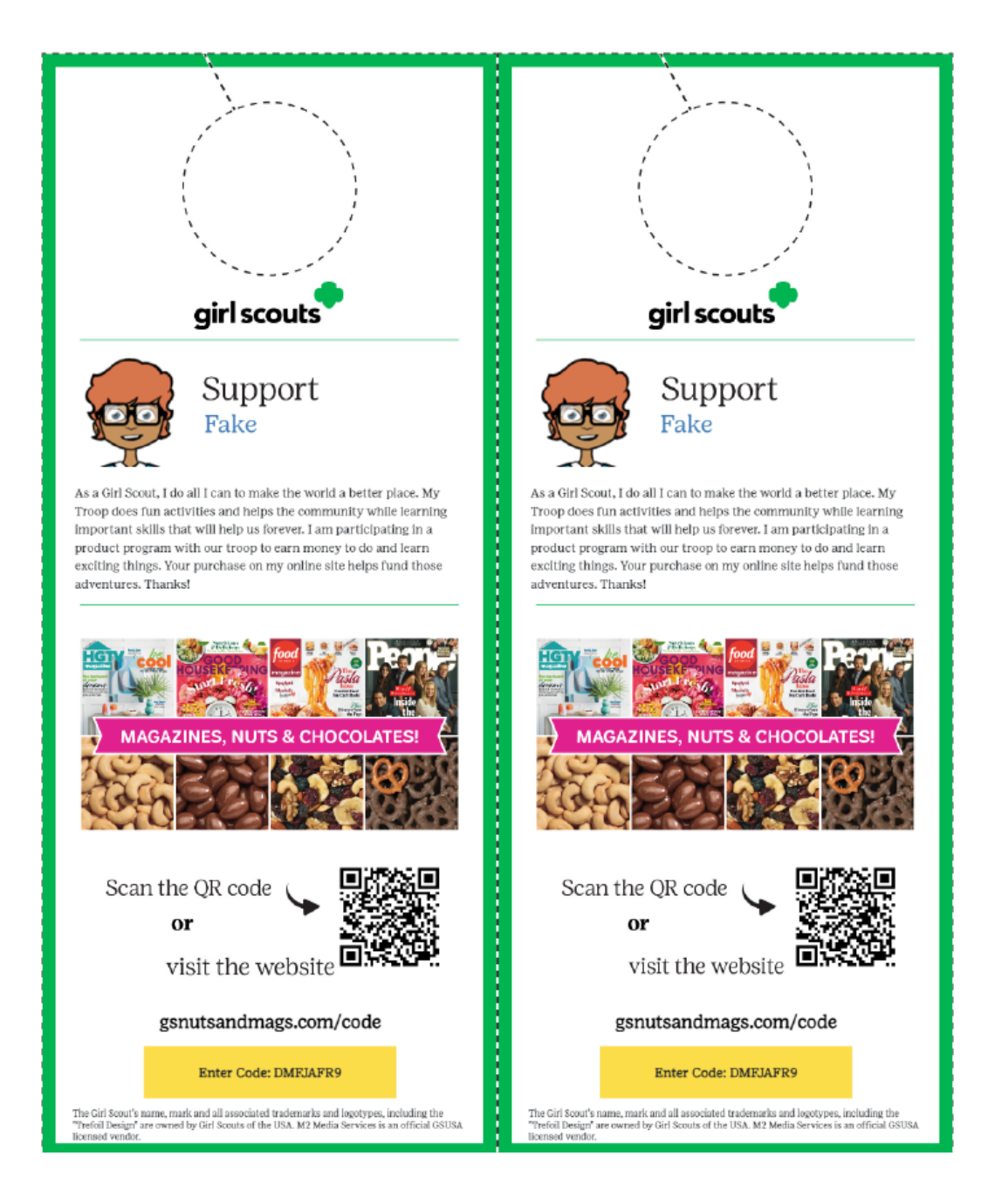

By using this code, customers will have a direct link to your shops where they can purchase nuts/chocolates and/or magazines.

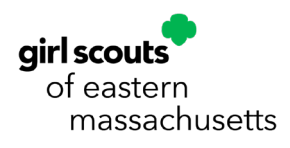

### Campaign Video

As mentioned prior, your Girl Scouts can create a video showing what their goals are and their different Girl Scout experiences, which customers will see when they access the shop site(s). To upload a created video, you will click the "[Girl Scout's name] Campaign Video" icon (under "[Girl Scouts's name] Campaign") and the following window will appear:

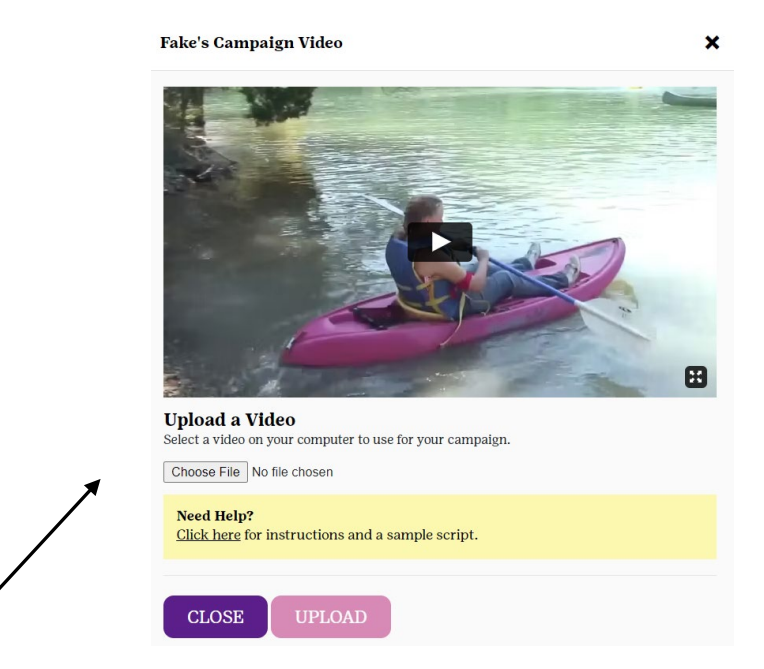

Click the "Choose File" button to bring up a window to select the video file you want to upload. If you need help, there is a "Click Here" link which provides a sample script and suggested instructions on what the video should have in it:

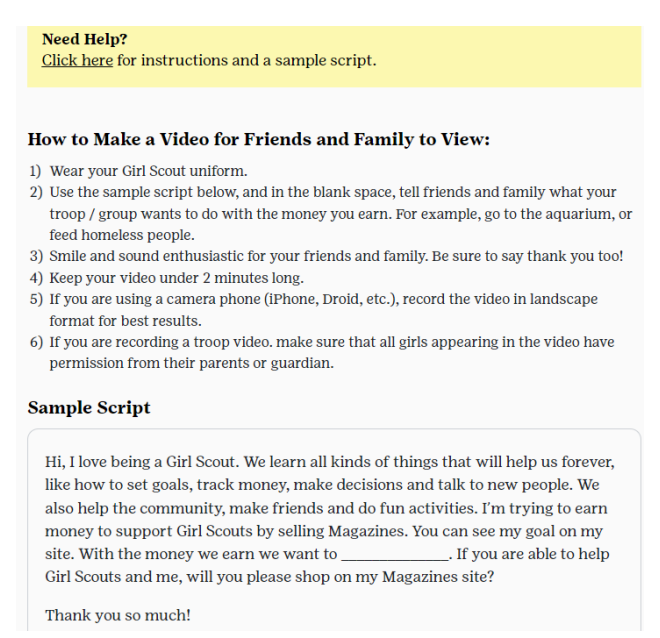

Once you are satisfied with the video, you will click the "Upload" button, at the bottom of the window, to have it uploaded to the shop sites.

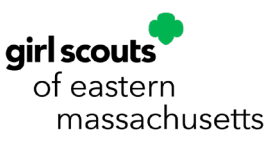

#### Business Cards

You also have access to Business Cards which can be printed, with your unique shop code, which can be handed out to anyone you like. These will provide the URL and code needed to access your online shops. To print them out, click the "Business Cards" icon (under "[Girl Scout's name] Campaign") and the below window will appear:

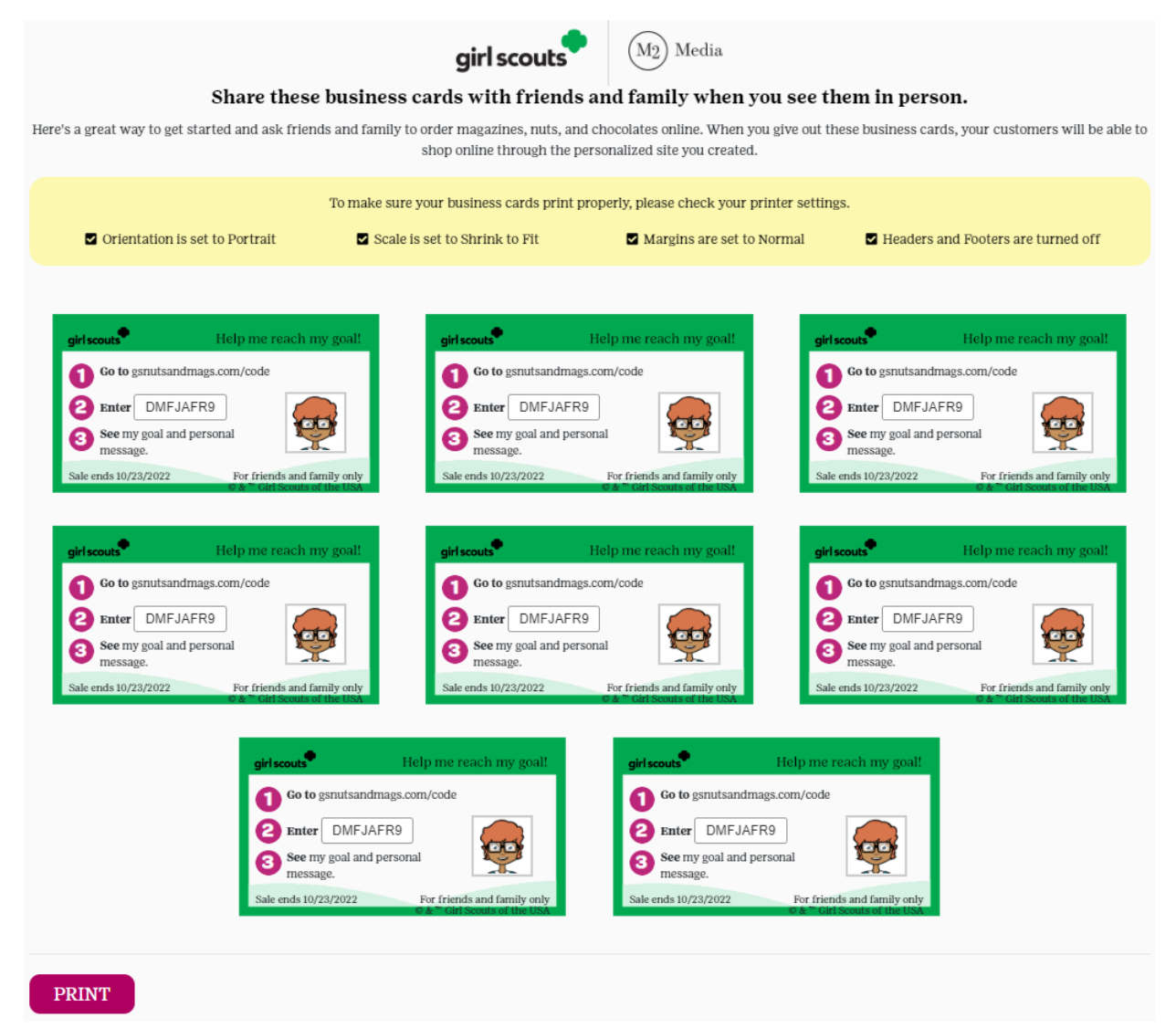

Click "Print", in the top-right corner or the bottom-left of the window, and a print preview will appear showing you what it will look like. Once printed, you can then cut them out to hand out to potential customers.

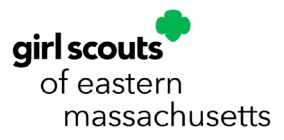

## Share My Site

As mentioned prior, you are able to share links to your shop sites on social media sites (only Facebook and Twitter, at this time) and through texting. To do so, click the "Share My Site" icon (under "Parent or Adult's Information" section) and the following window will appear:

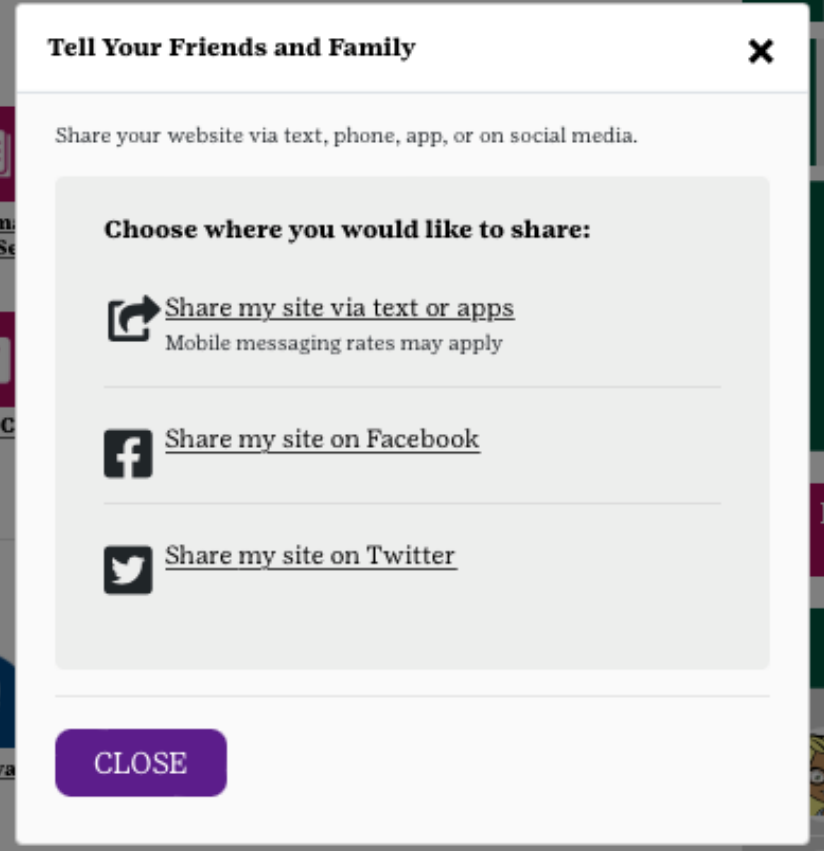

By clicking on the respective links, dialog boxes will appear for you to share your link (through texting/messaging apps) and/or login to the appropriate social media site(s) and create a post that has the shop link included.

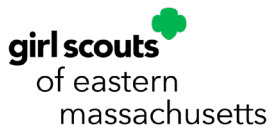